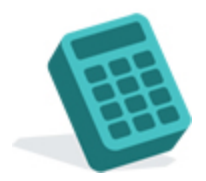

# DRAWDOWN SWITCHING

# USER GUIDE

# **CONTENTS**

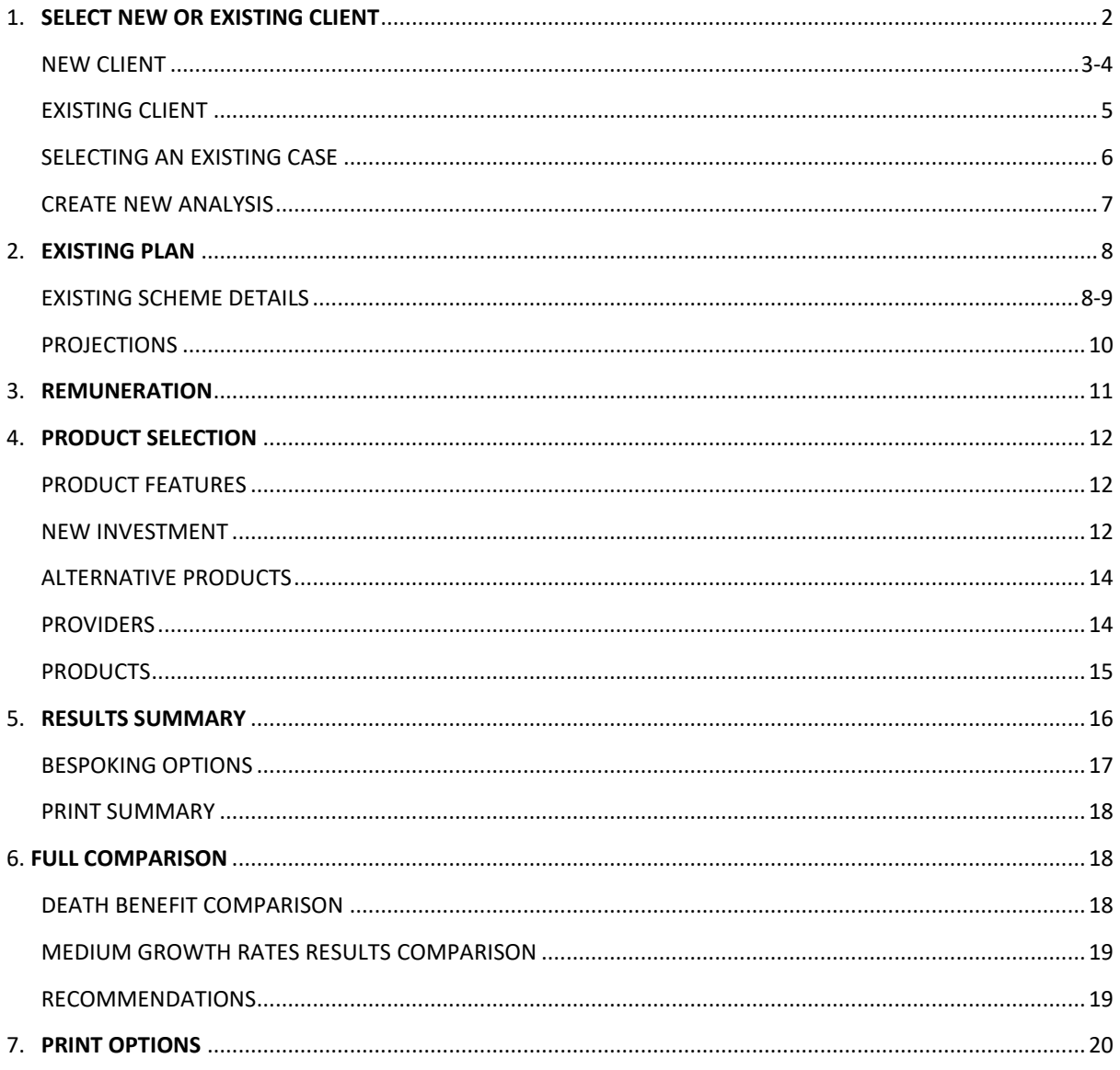

# <span id="page-2-0"></span>**1. SELECT NEW OR EXISTING CLIENT**

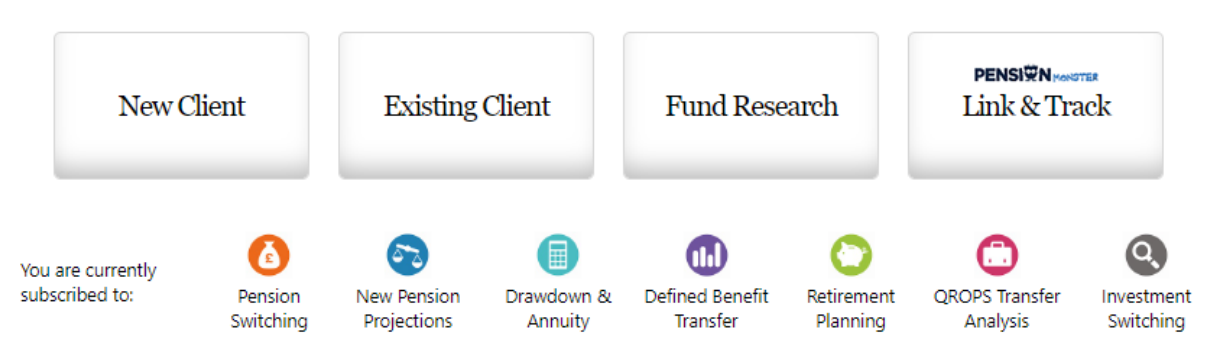

#### **Welcome**

Upon initially logging into Selectapension, a user will arrive at our **Welcome** page. This page offers three options; create a **New Client**, access an **Existing Client** and **Fund Research**. This screen also provides details of which tools are available to the individual subscription.

Selecting a **New Client** will enable the creation of a file containing a client's basic details. These details will be stored on the system and can be accessed when using any of the Selectapension tools.

The **Existing Client** option will bring up a library of stored clients. The client details can be viewed by clicking on the client name. From this point a user can choose to **View Stored Analyses** or **Create New Analysis** for a client.

Selecting **Fund Research** will launch our fund filtering search tool. To learn more about how to use this tool, please see the Funds Functionality User guide.

The current stage of workflow is denoted by the underlined title. Navigation through the workflow is controlled by **Next** and **Back** buttons. Input will be sense checked to ensure validity of the data before the process will continue. For example, if one of the mandatory fields is left blank, (mandatory fields are shown in yellow), the user will be unable to move to the next stage until that field has been completed.

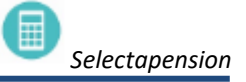

<span id="page-3-0"></span>.

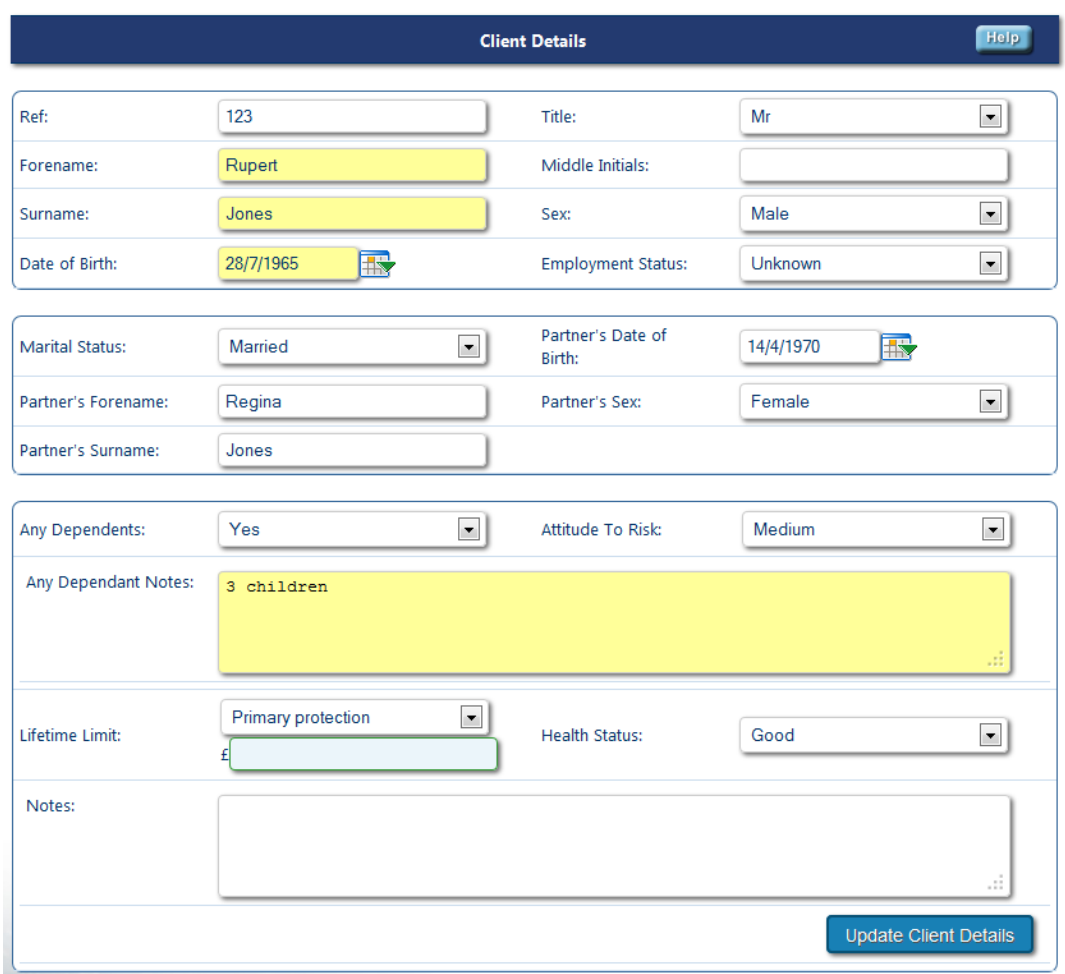

The first step to creating an analysis is creating a customer file by inputting the client data as explained below. Yellow boxes are mandatory and must be completed before moving forward.

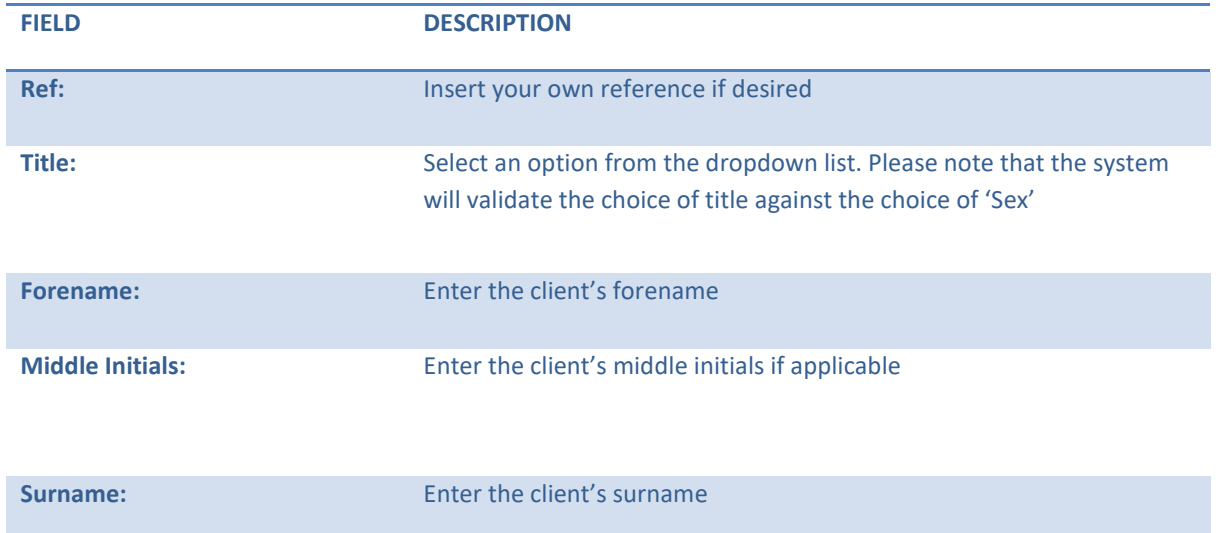

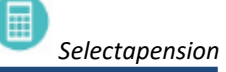

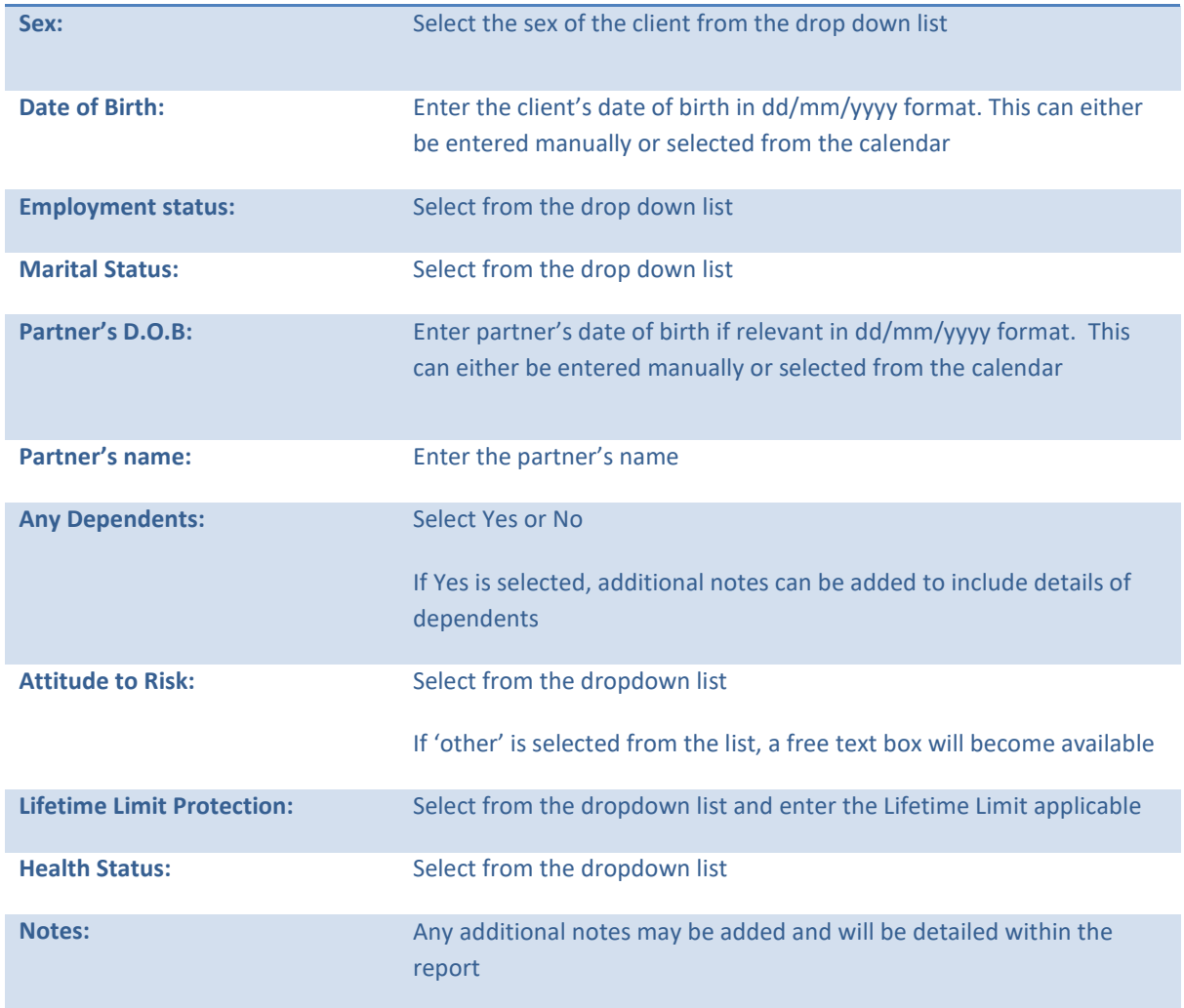

#### <span id="page-5-0"></span>EXISTING CLIENT Select a Client Help << Back New Client Forename Surname **MURPHY** Clear 展 Search Ref DOB Ref Surname Forename Date of Birth Murphy 27/10/1967 Conor J << Back

Select the existing client that you wish to work with by clicking the client's name. For large client libraries the user can recall a client using the search function or by clicking on a column header to sort by column.

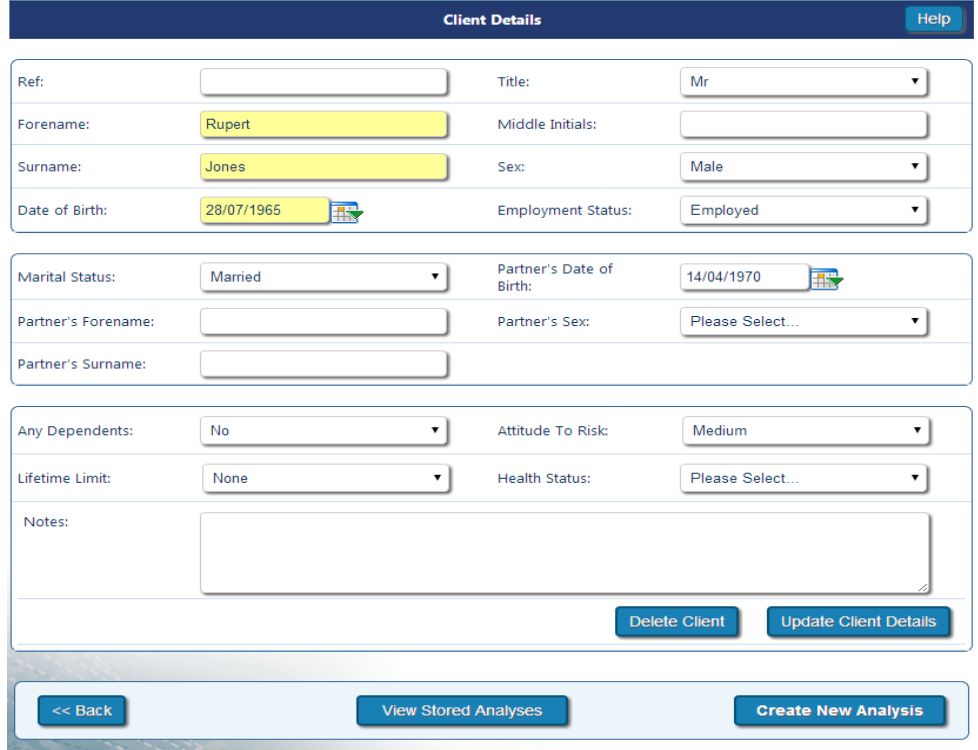

Once the client details have been recalled the user can then complete a multitude of tasks.

**Delete Client** removes all the information created for that particular client.

**Update Client Details** enables editing of client information at any time.

**View Stored Analyses** allows access to previous cases carried out for this particular client.

**Create New Analysis** allows the user to create a new analysis type for a client.

#### <span id="page-6-0"></span>SELECTING AN EXISTING CASE

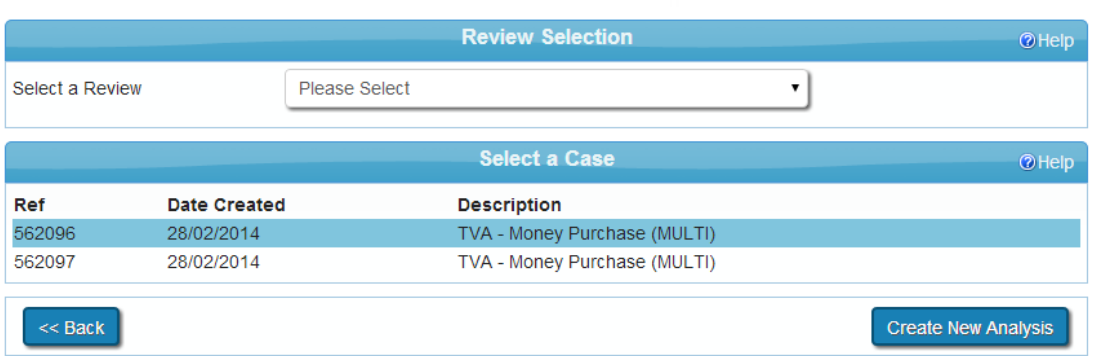

Click on the case to view or edit previously entered information. Alternatively, click on **Create New Analysis** to start a brand new case.

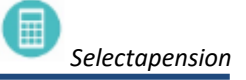

<span id="page-7-0"></span>Click on **Create New Analysis** to select an analysis suite.

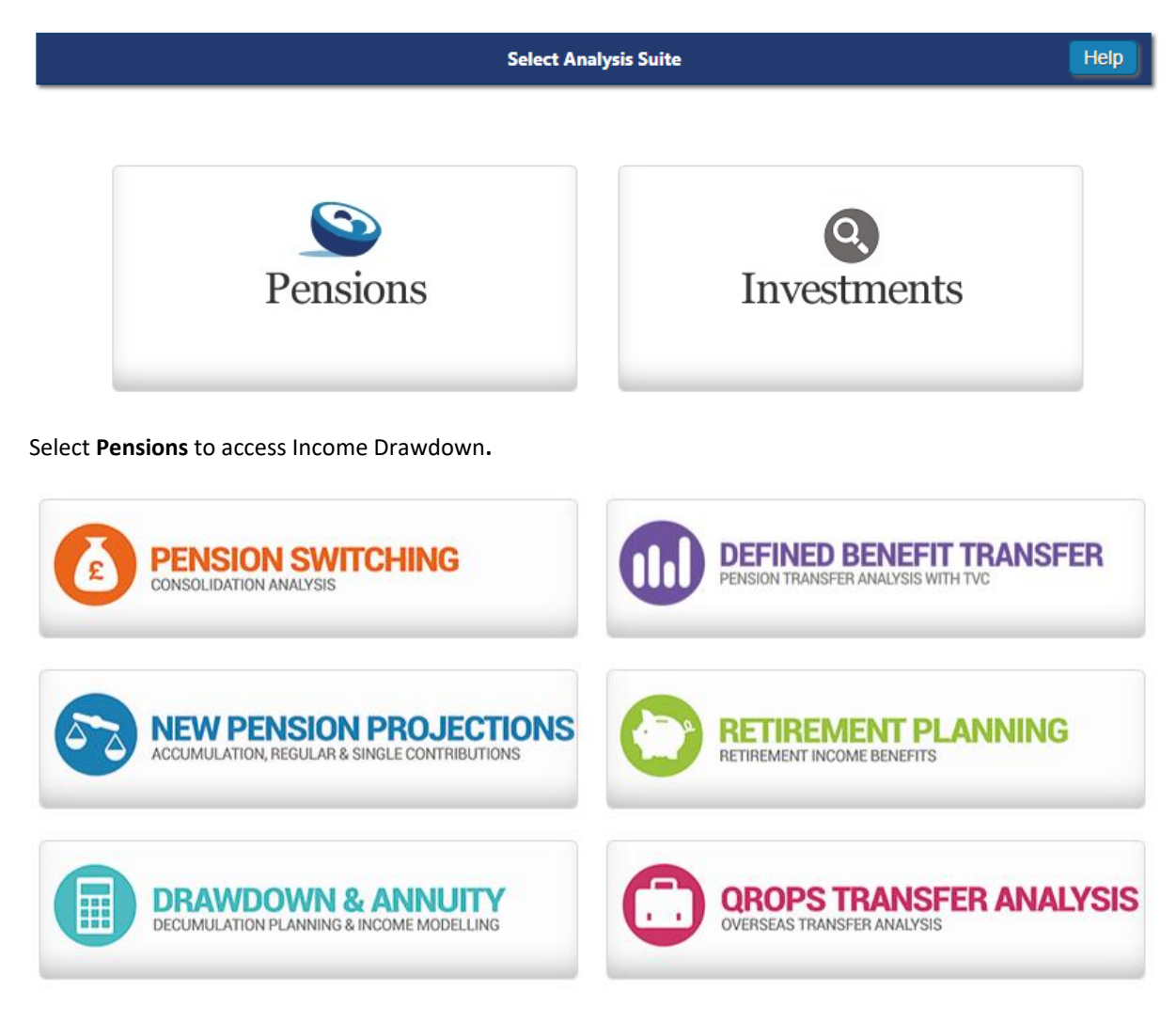

Click **Drawdown & Annuity** then select **Drawdown Switching**

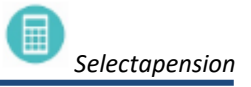

# <span id="page-8-0"></span>**2. EXISTING PLAN**

## <span id="page-8-1"></span>EXISTING SCHEME DETAILS

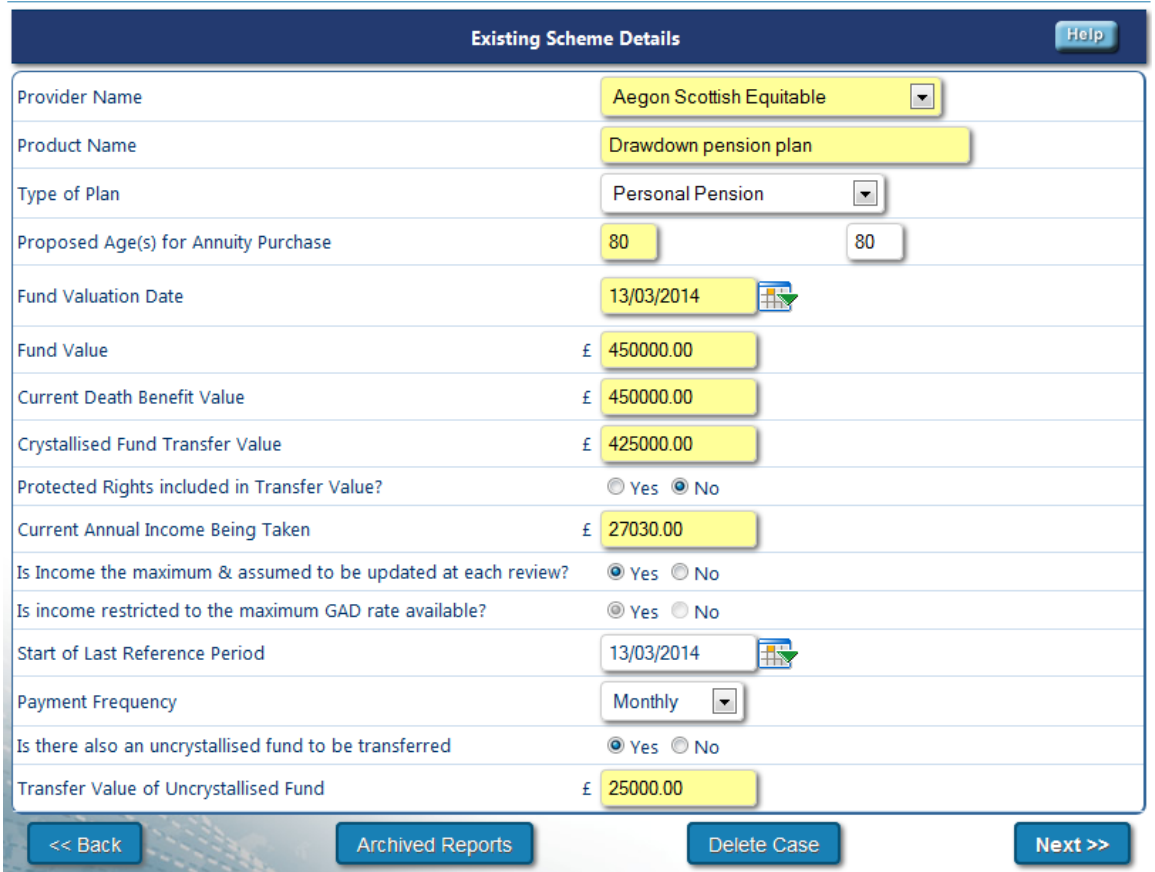

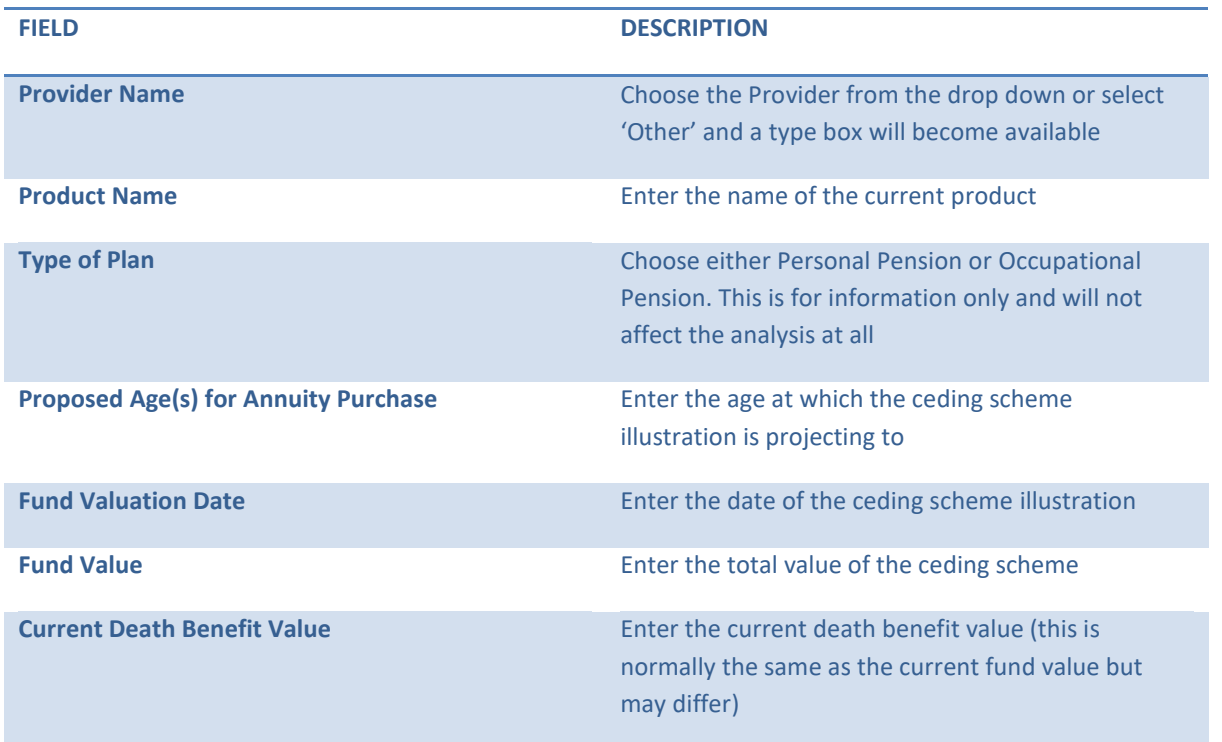

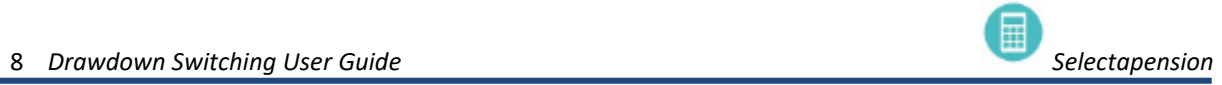

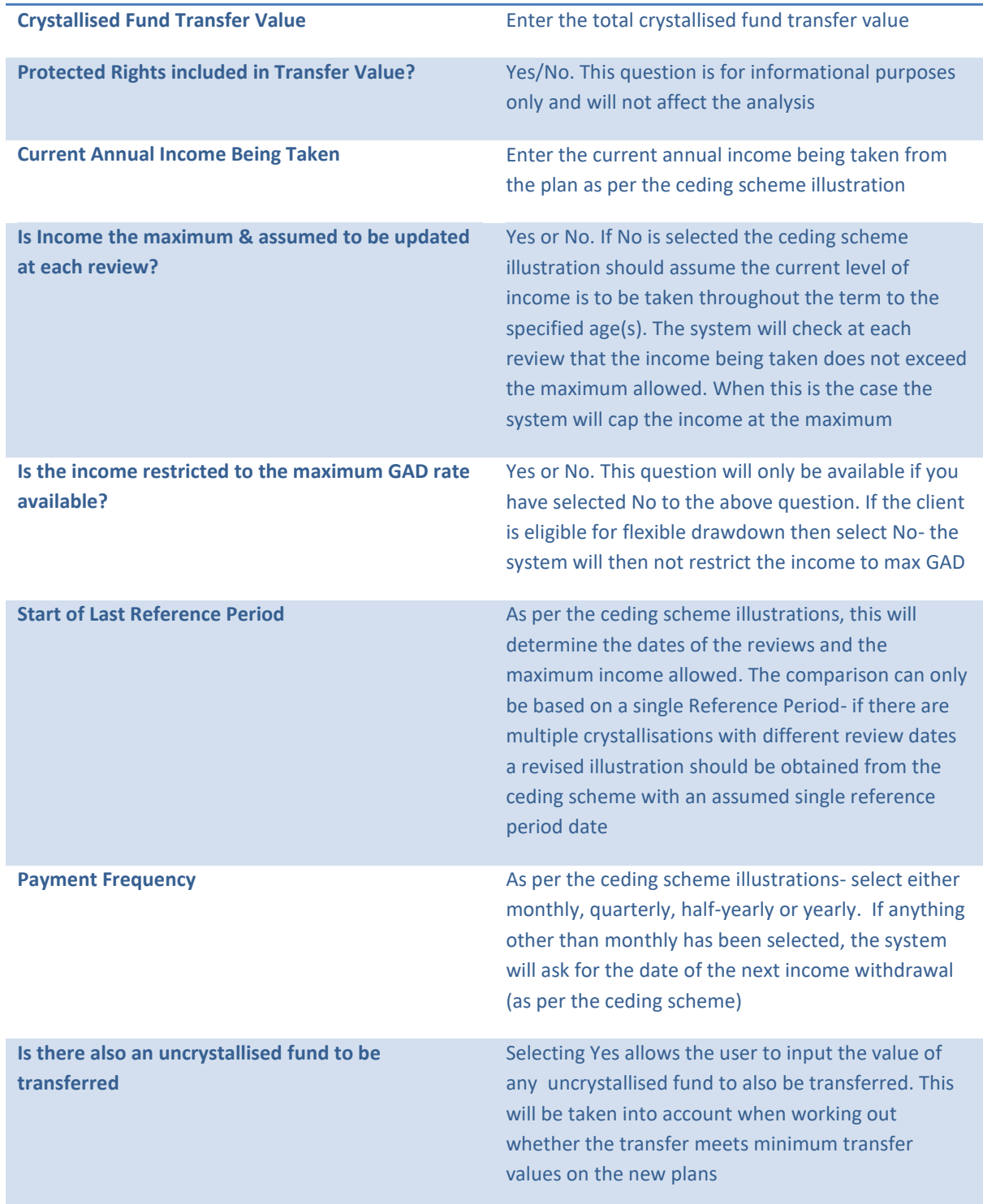

<span id="page-10-0"></span>With the default set to 'Aggregate Rates' the user will see the following table with the growth rate defaults of 2%, 5% and 8% These rates can be over typed with the appropriate rates from the existing scheme.

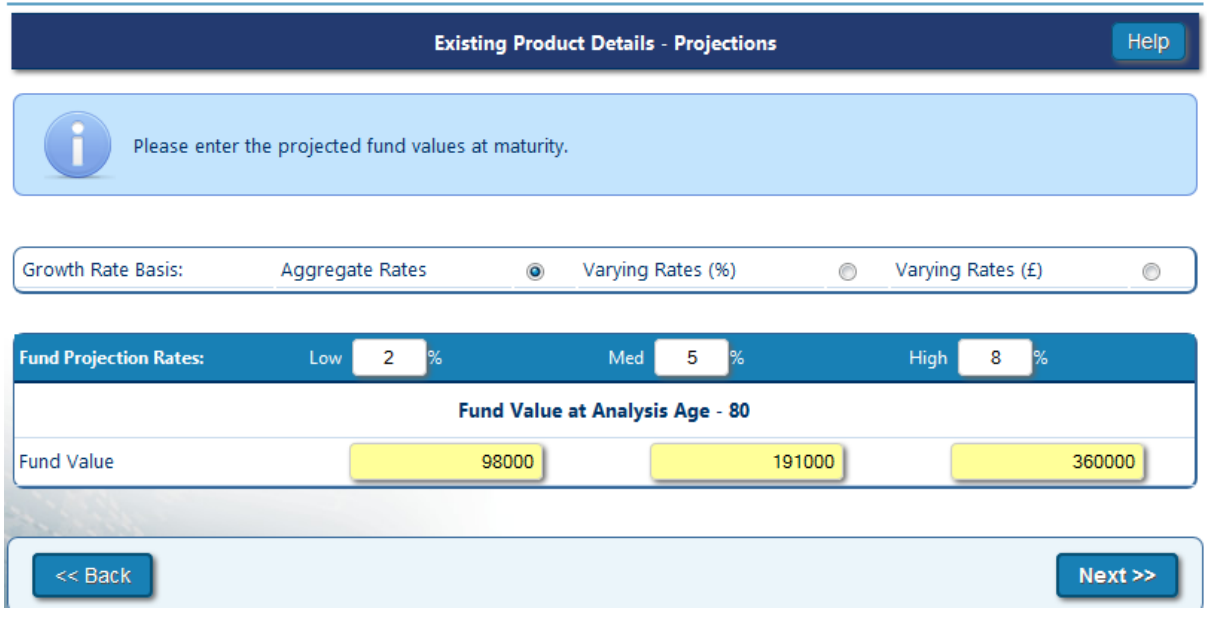

Selecting **Varying Rates** allows a user to input specific funds that each individually have varying growth rates. For example, some providers may supply illustrations on a split basis i.e. funds invested in cash may be produced using growth rates of 3%, 5% and 7% and the Managed Fund illustrated using 5%, 7% and 9% growth rates. The fund spilt can either be entered as a percentage of the total (%) or as a cash amount (£).

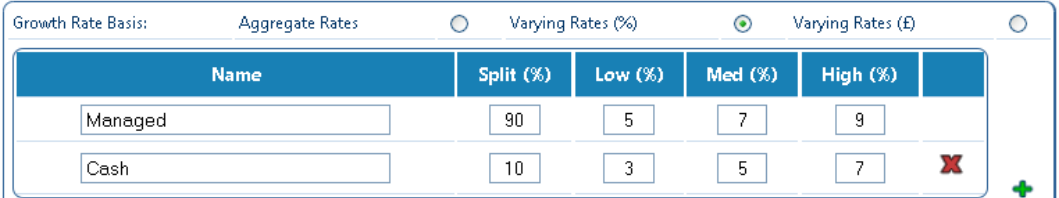

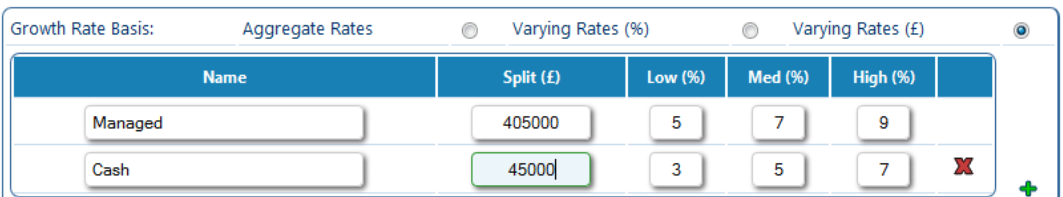

To add a new fund, click the green **+** button. To delete a fund, click the red **X** button. *\*Please note splits must total 100% of the fund value before moving forward*

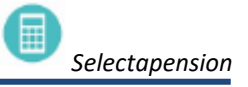

## <span id="page-11-0"></span>**3. REMUNERATION**

**Remuneration to be applied** – Select **No** if remuneration is not to be taken. Select **Yes** to add remuneration.

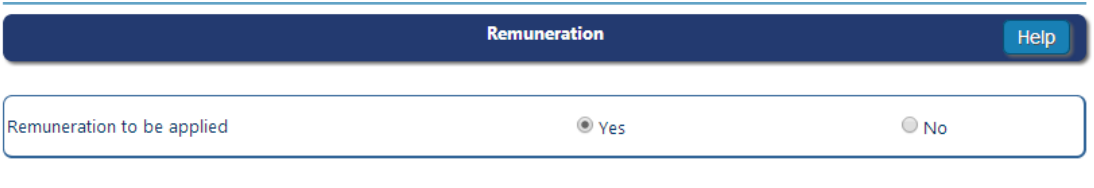

Subject to product criteria being met, all providers' products will be included. Each product will have the providers' standard charges applied plus the specified level of remuneration. All remuneration taken from within the product (i.e. not a personal payment by the client) is on a 1:1 basis.

Please be aware that not all Providers may be able to support the style of remuneration selected.

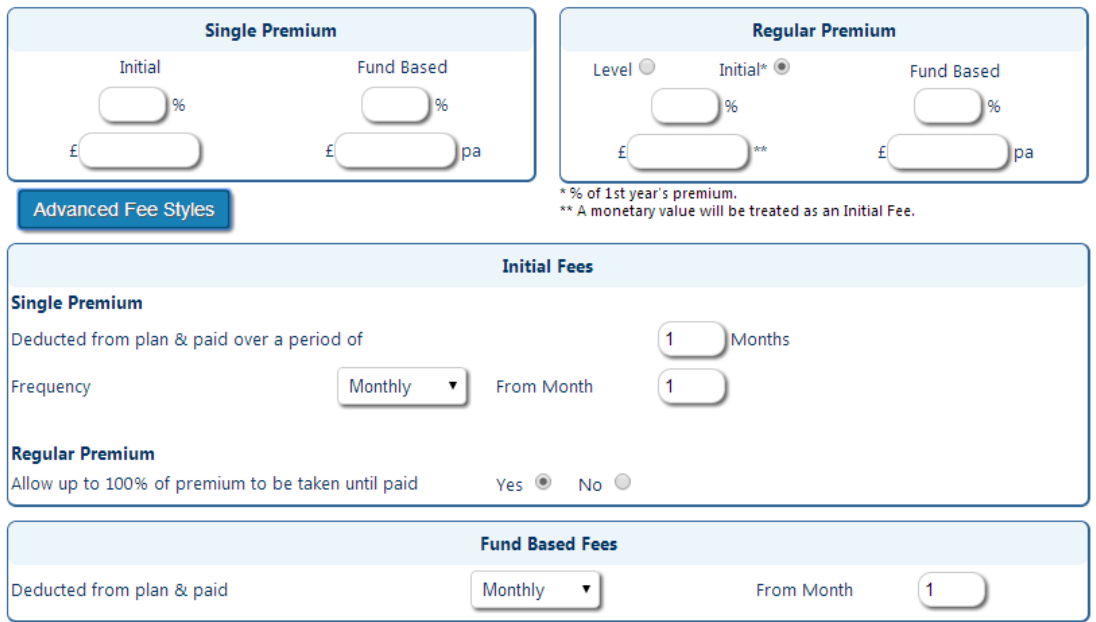

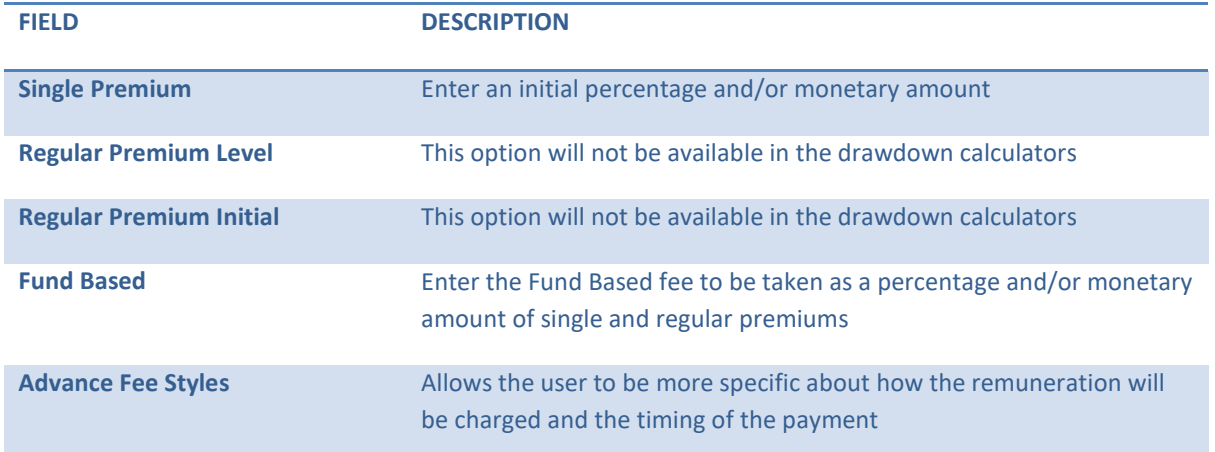

# <span id="page-12-0"></span>**4. PRODUCT SELECTION**

#### <span id="page-12-1"></span>PRODUCT FEATURES

If there is a requirement for a plan to have specific features they may be selected from the options shown. Only plans that meet these criteria will then be included in the results. You can view which plans are available

with the selected features by clicking on the **button to the right of 'Products Available:'** 

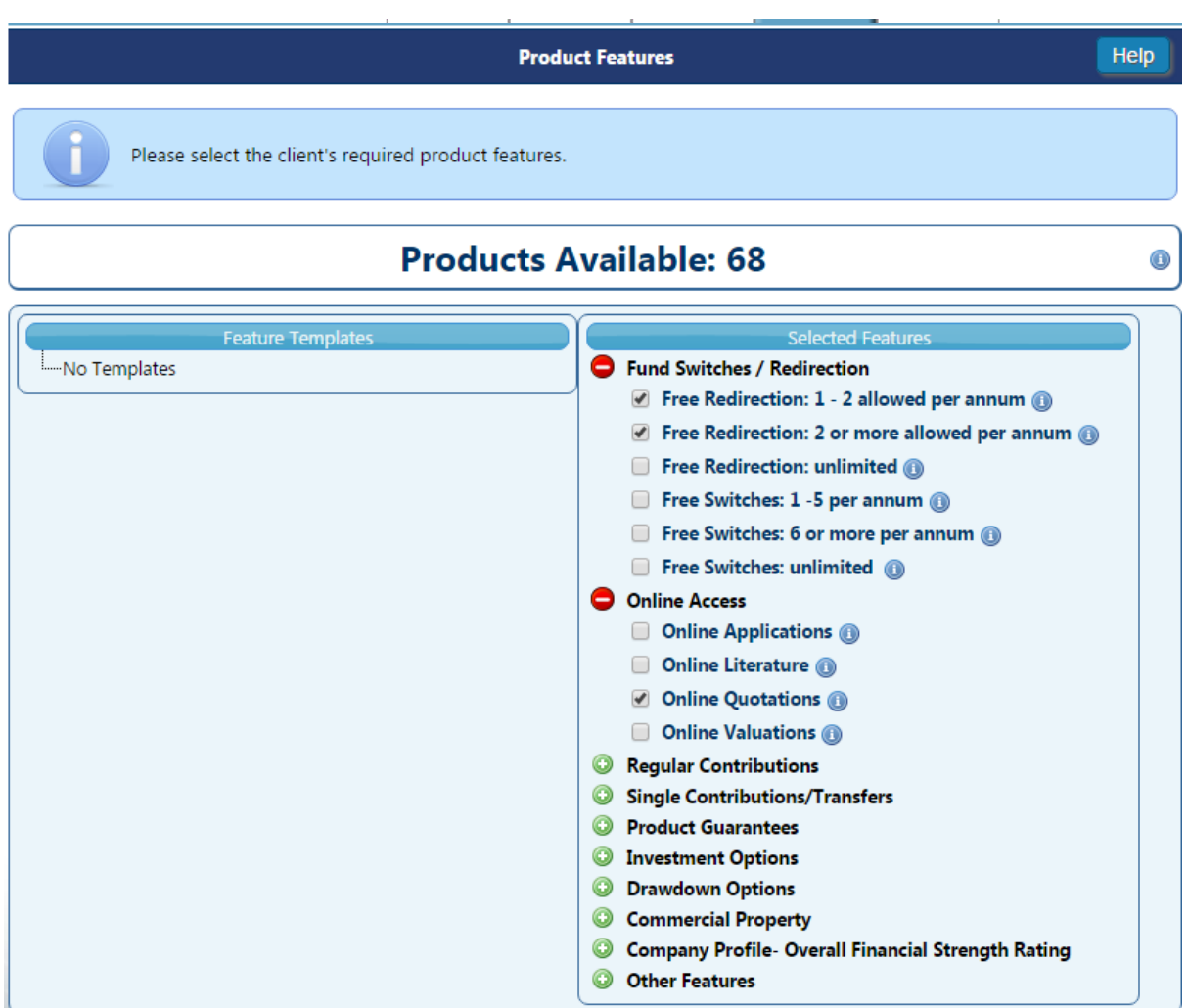

You can also save selected features as a template for future use by ticking the box 'Save as new template' and giving the template a reference/name.

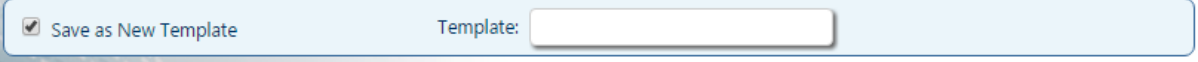

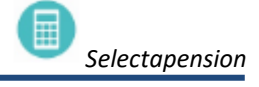

<span id="page-12-2"></span>NEW INVESTMENT

The Investment options for the new plan can be selected as **Specify Investments, Defined Templates, DFM Strategies** or **Plan Default Settings.** See the Funds Functionality user guide for more details.

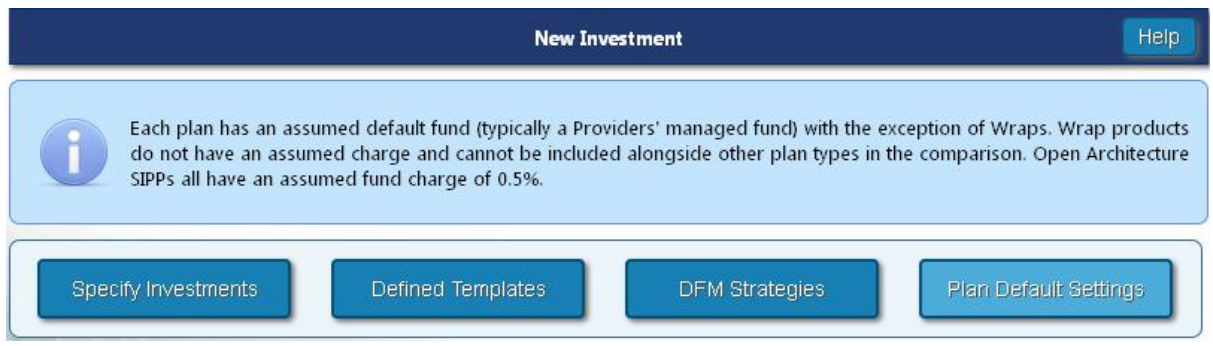

When selecting a specific fund/template you can view which plans are available with your chosen investment option.

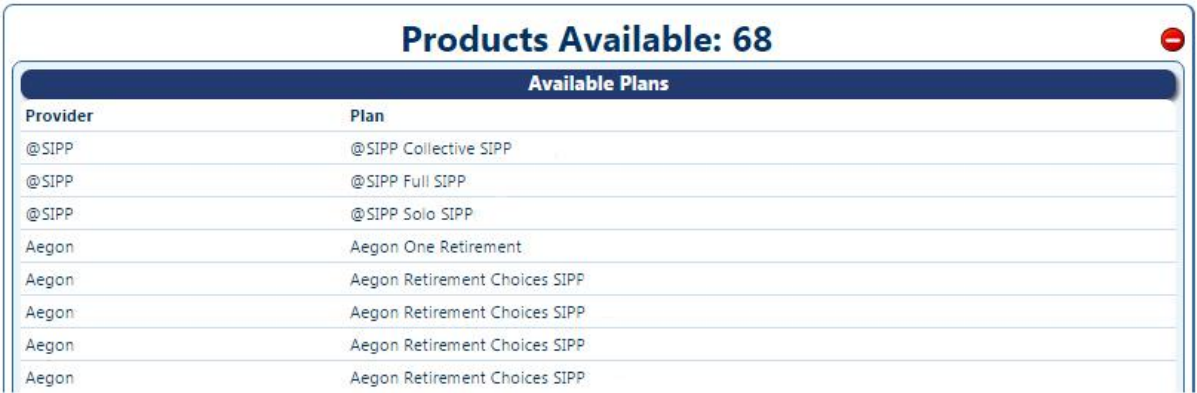

The system will also show you which plans are unavailable based on the product features you have selected on the previous page.

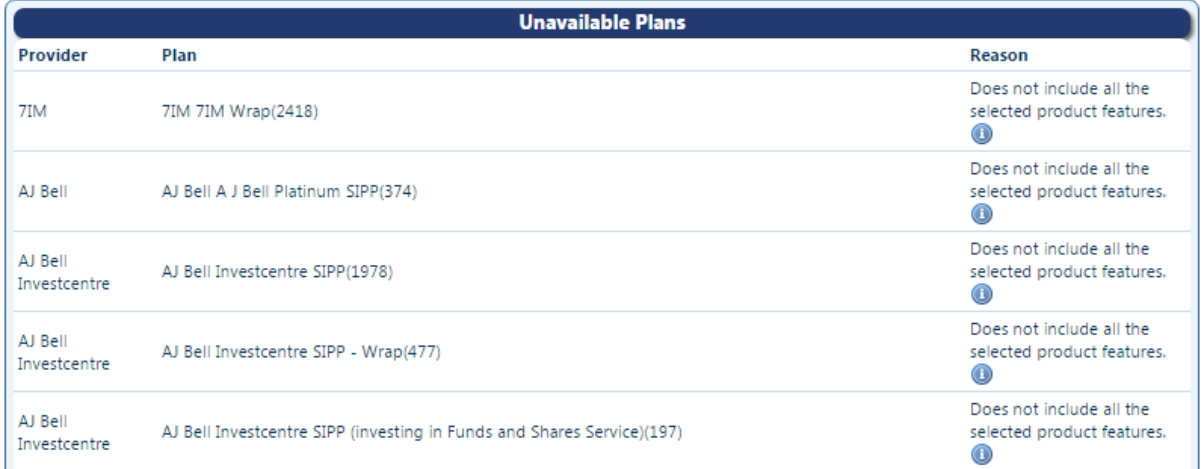

By hovering over the **button**, you can see exactly which feature is kicking this plan out of the results.

冨

<span id="page-14-0"></span>All types will be selected as default apart from Platform. The Platform category is standalone and can't be compared against other types unless the fund functionality on the New Investment page has been utilised.

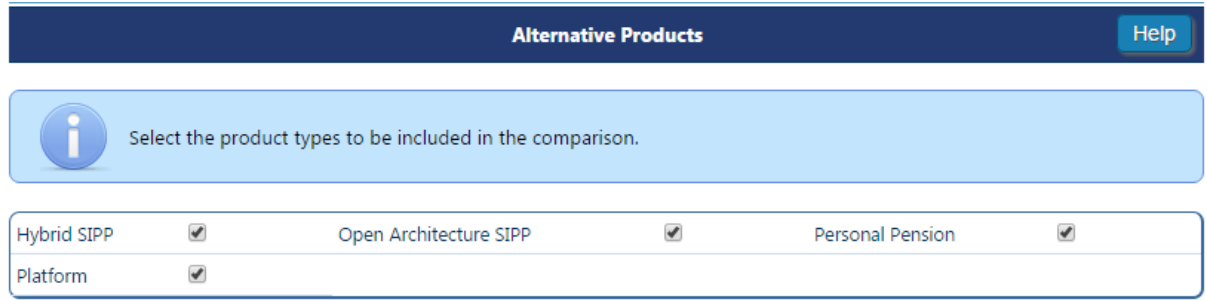

#### <span id="page-14-1"></span>PROVIDERS

By ticking **Select all providers** and **Select all products** at the top, all providers and products will be included in the comparison. Alternatively you can pick one or more providers and products from the list.

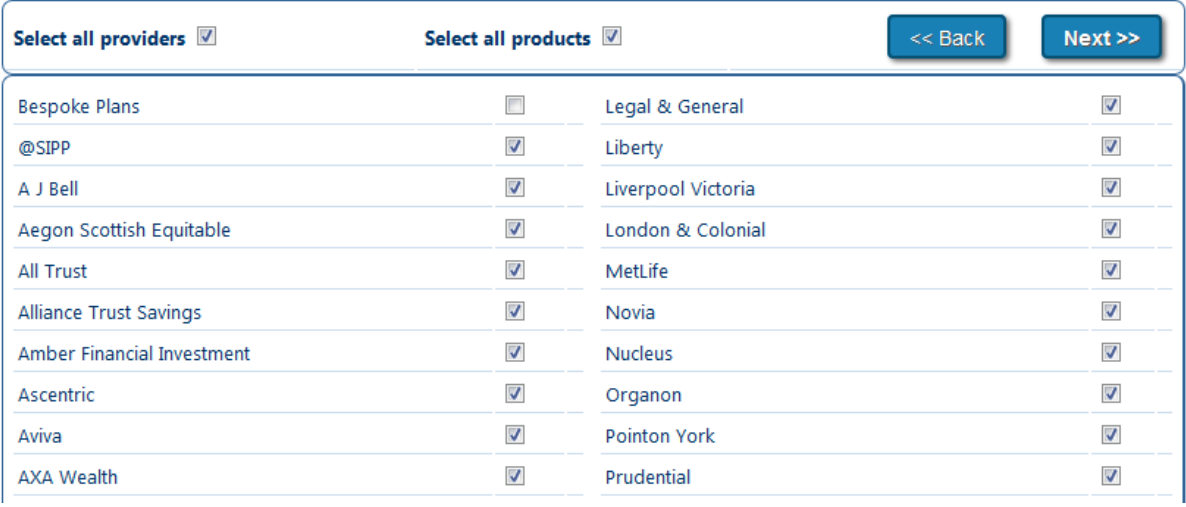

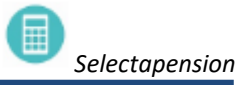

#### <span id="page-15-0"></span>PRODUCTS

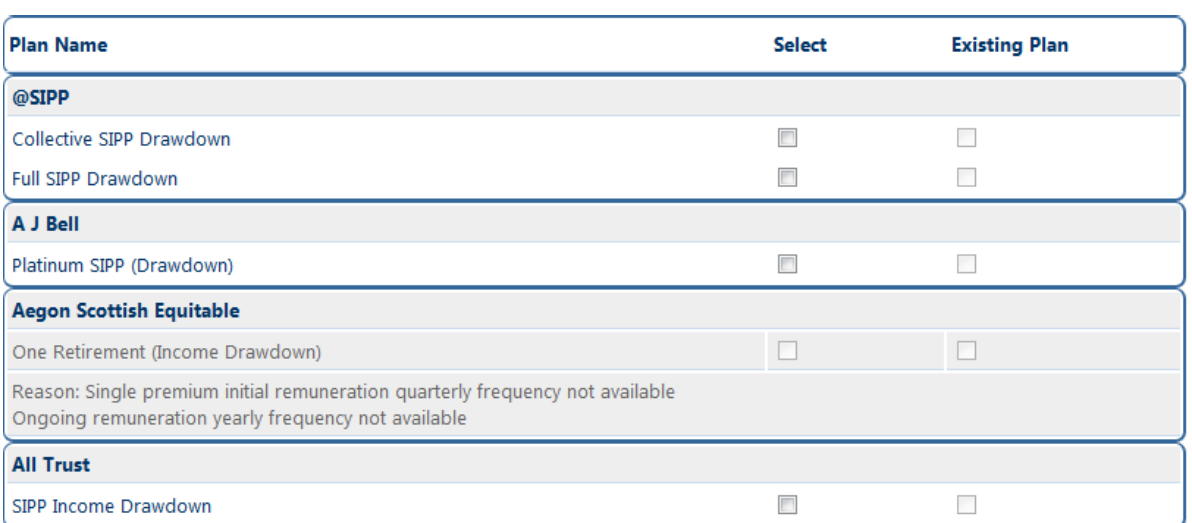

Depending on how many Providers are selected, the page will continue down highlighting the products available for comparison. Products can be selected by ticking the appropriate boxes or by clicking the **Select all products** box. Greyed out plans are unavailable for the reason given below the plan.

**Existing Plan** - Some provider's charges may be subject to a large fund discount. Where a proposed plan is identified as an Existing Plan, the effect of the total fund may reduce the charge applied to the proposed new product. In these circumstances there may also be a setup fee that is waived. The system will take an Existing Plan into consideration and reflect the charges accordingly.

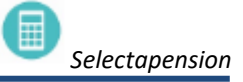

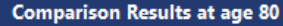

Help

<span id="page-16-0"></span>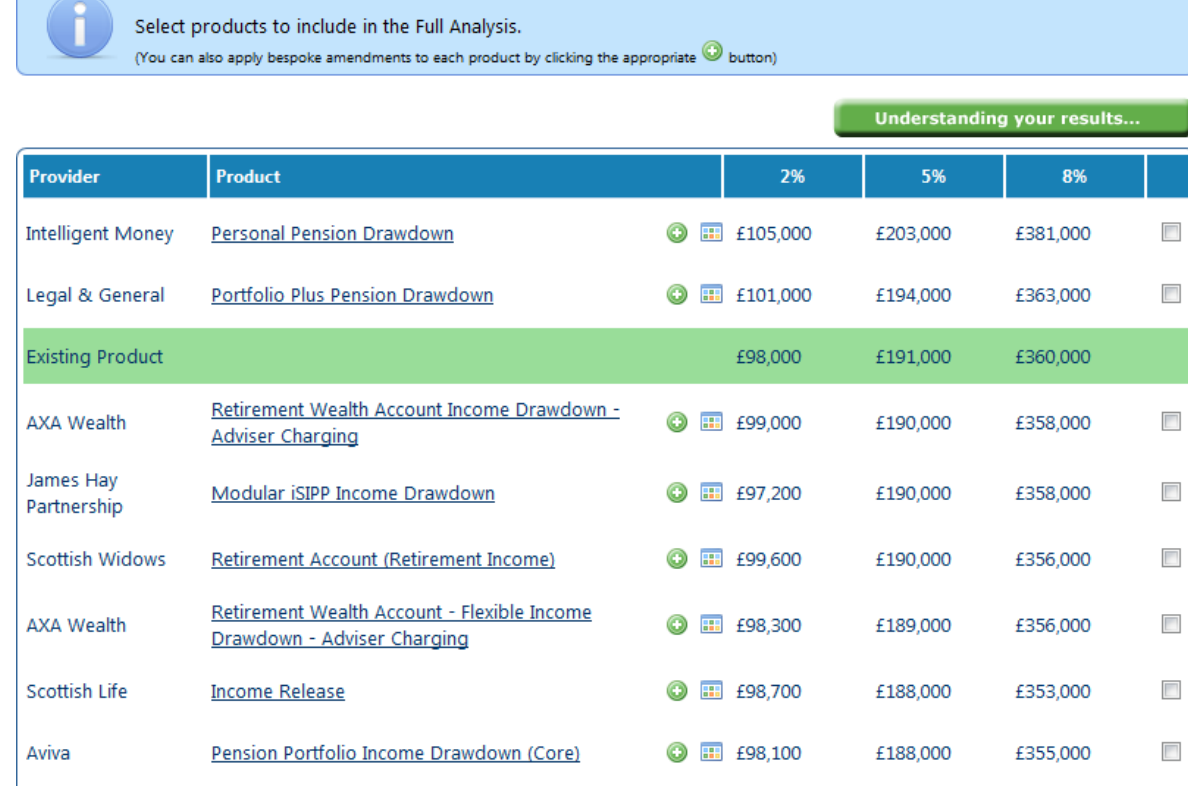

When the analysis has run, the products selected for comparison will be listed. The existing scheme will be highlighted in green. The highest value, based on the mid growth rate, will be at the top. If the medium growth rate is not available results will be ranked by the low growth rate.

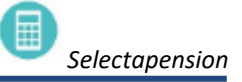

<span id="page-17-0"></span>A plan may be bespoked on the results page to adjust the charges if they differ to those held as standard. Adjustments can be made by clicking on  $\odot$ 

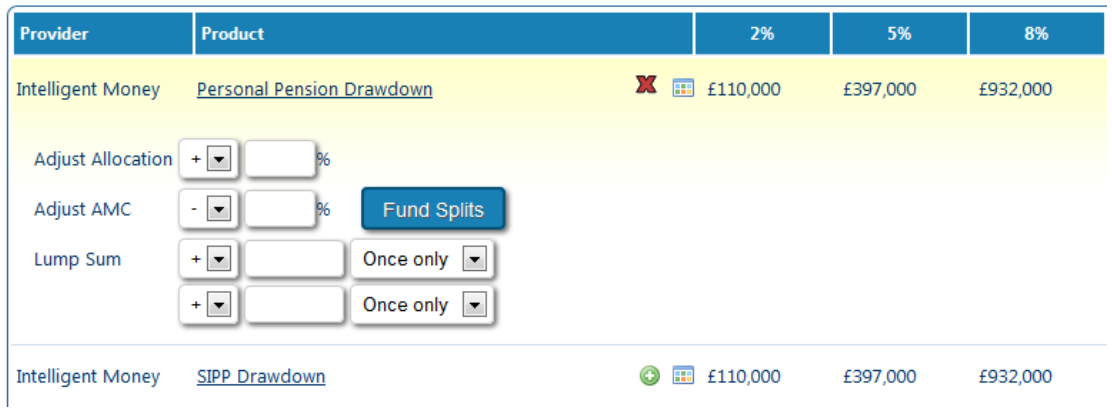

In order to bespoke the results, use the information below to assist with completing the relevant fields.

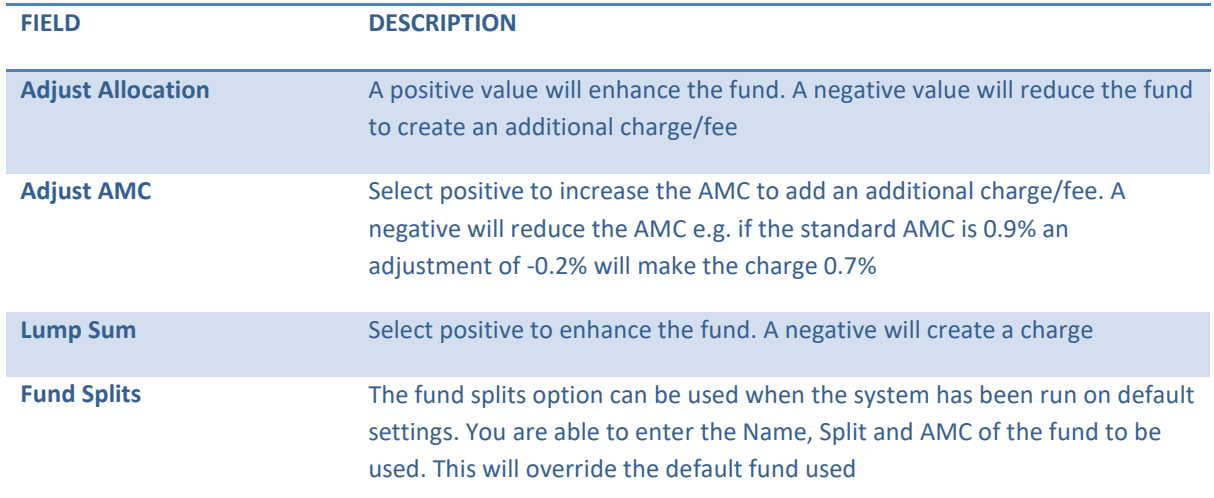

Once the adjustments have been entered click the **Recalculate** button at the foot of the page. The revised results will be shown and highlighted accordingly.

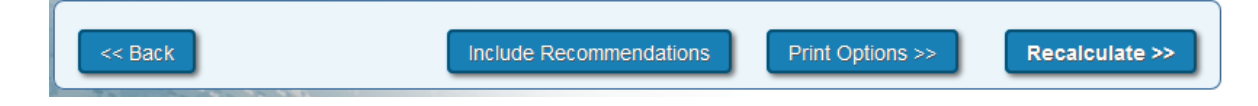

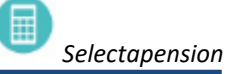

#### <span id="page-18-0"></span>PRINT SUMMARY

The Print Summary Report will give details on the income that is to be paid each year to a specified age. If two ages have been specified this will be based on the age that is currently shown on screen.

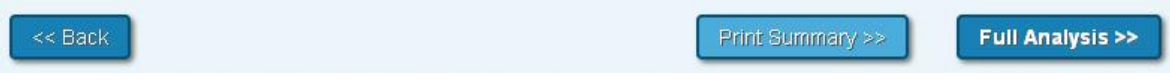

Up to three plans can now be selected for full comparison. Simply select the plans and click the **Full Analysis**  button.

#### <span id="page-18-1"></span>**6. FULL COMPARISON**

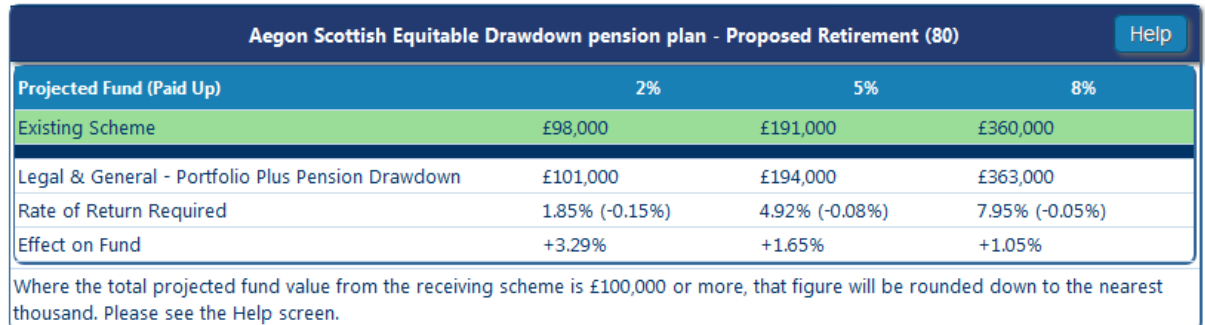

The results will show a comparison of the projections for the ceding scheme against the chosen plan to be recommended, the rate of return required by the selected plan to equal the projected value of the ceding plan and the effect on the plan should both plans grow at the same rate.

#### <span id="page-18-2"></span>DEATH BENEFIT COMPARISON

The table below highlights the day one capital value of death benefits should death apply both before (Ceding Scheme/Plan) and after (Transferring into arrangements) a transfer is affected.

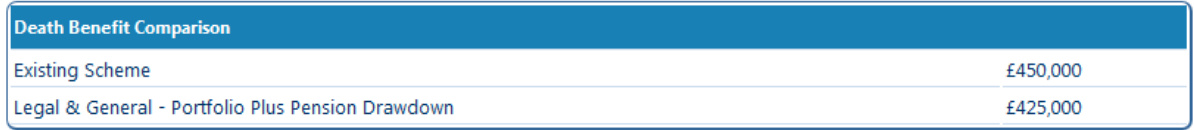

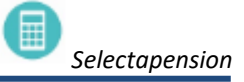

<span id="page-19-0"></span>The chart below shows an overview of the client's existing scheme against the proposed receiving scheme(s).

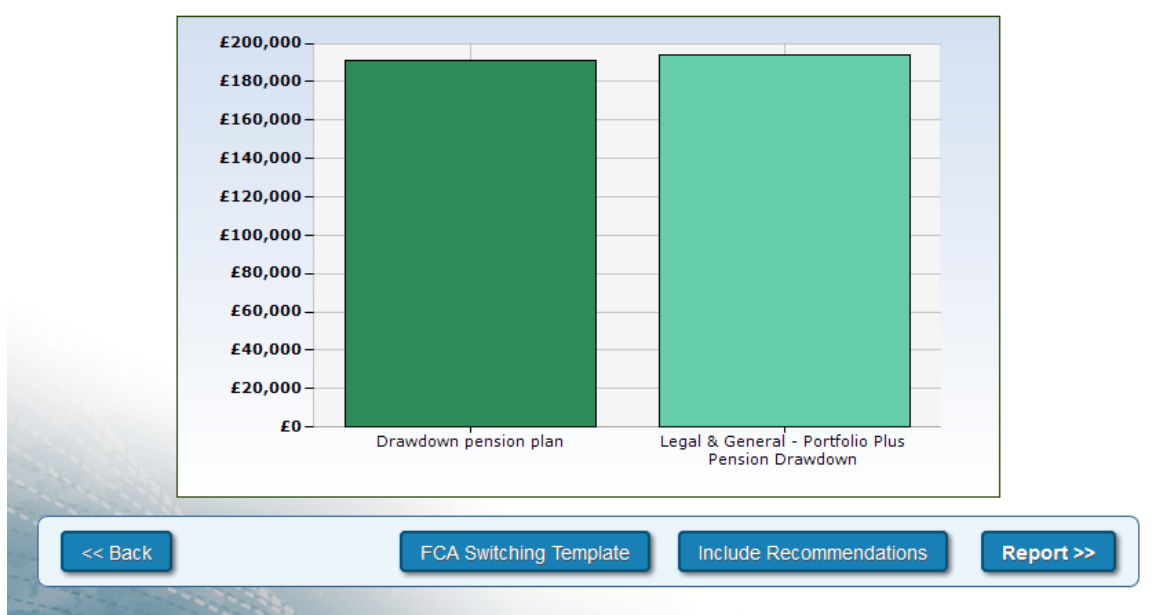

Medium rate growth results comparison

## <span id="page-19-1"></span>RECOMMENDATIONS

To go to the report simply click on the Report link on this screen. The user has the ability to add further text and personal wording by clicking on 'Include Recommendations' link. 'Suitability' or 'Reasons Why' letters can be pasted in this section to make the transfer pack complete.

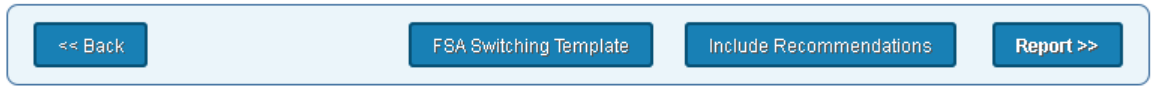

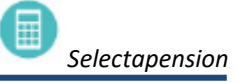

# <span id="page-20-0"></span>**7. PRINT OPTIONS**

To read and print the report, click on the **Report** button at the bottom of the screen.

The Additional Notes box allows for free text, which will appear in the report along with the selected product charges. If an adjustment has been made to a product charge in the bespoking option, a reason for the change should be recorded here.

The **Analysis Label** is optional. Any text entered here will appear on the report cover. This label can be used to identify a report when different versions have been produced.

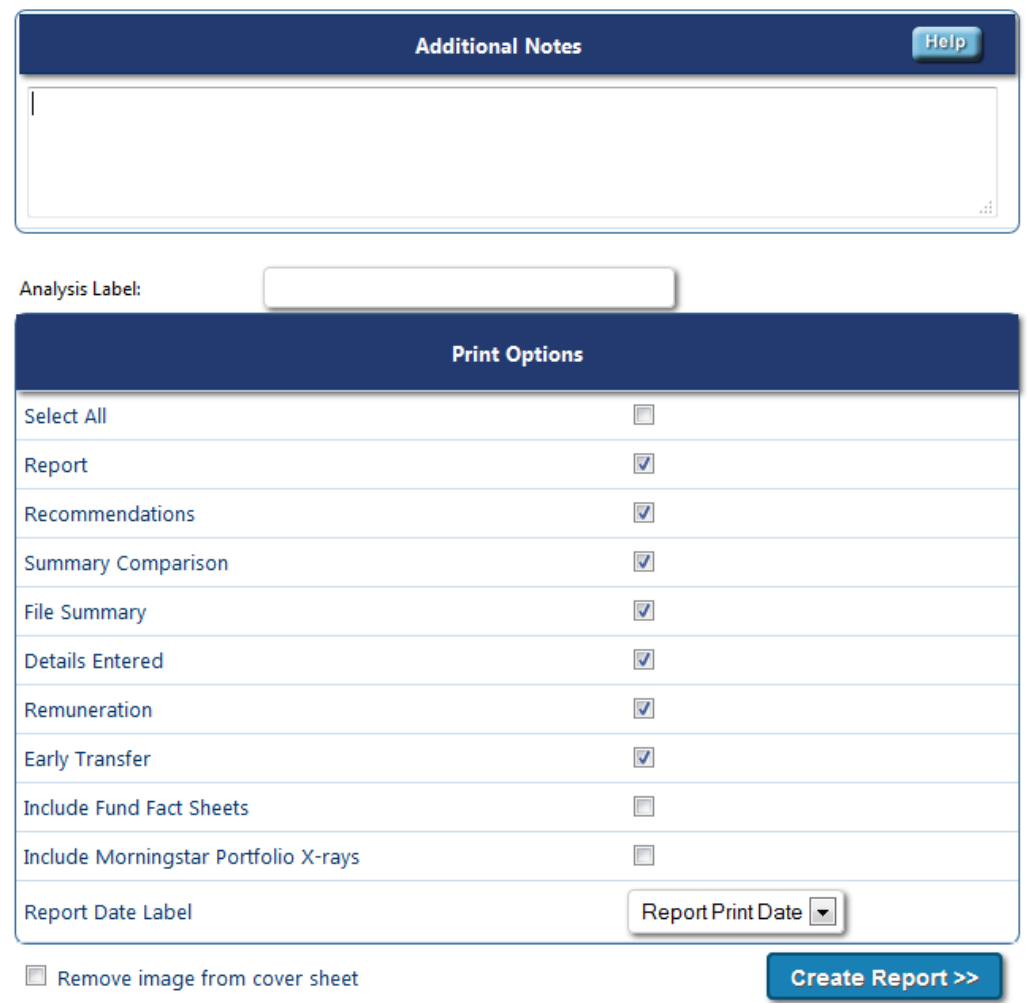

Click **Create Report** to produce a PDF document, this can be printed and saved. All reports produced will be stored within **Archived Reports** for future reference.

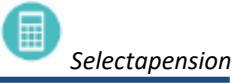